## E-book Instructions for Bristol Students & Staff **Load e-books onto your Kindle Black/White E-reader\***

*\*If you have a Kindle Fire, follow the instructions for loading e-books onto a tablet.* 1. On a computer or Chromebook, log in to Amazon.com:

- a. For Kindles: You must log into your (or your parent's) Amazon.com account.
- 2. In a different tab, go to Wisconsin Schools Digital Library Consortium OverDrive site at [http://wsdlc.lib.overdrive.com](http://wsdlc.lib.overdrive.com/).
	- a. Sign in. Username = lastname.fir (example: smith.joh) Password = AR/STAR/Destiny/Typing Pal password
	- b. Search or browse to find an e-book to read. Click book cover for more information.
	- c. Click *Borrow > Go to Checkouts > Read now with Kindle*.
- 3. At Amazon.com, click *Get library book*.
- 4. Go to the Kindle: Go to menu on top of screen > click *Sync My Kindle*.

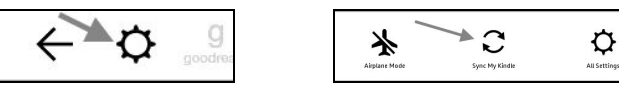

5. The e-book will automatically be returned at the end of its lending period.

## **Load e-books onto your Chromebook or computer**

- 1. Using your student Chromebook, go to Wisconsin Schools Digital Library Consortium OverDrive site at [http://wsdlc.lib.overdrive.com](http://wsdlc.lib.overdrive.com/).
	- a. Sign in. Username = lastname.fir Password: AR/STAR/Destiny password
	- b. Search or browse to find an e-book to read. Click book cover for more information.
	- c. Click *Borrow > Go to Checkouts > Read (in your browser)*
- 2. You are now in a new tab, with the book open. You can stop here or…
- 3. You can download the book for offline access on your personal device and bookmark the book in the browser:
	- a. Click the screen to open the menu. Click the three lines in the upper right corner. Click *Offline Access* > *Start Download* > *Done*.
	- a. Right click the bookmark bar in the browser. Click *Add Page* > *Save*.
- 4. The e-book will automatically be returned at the end of its lending period.

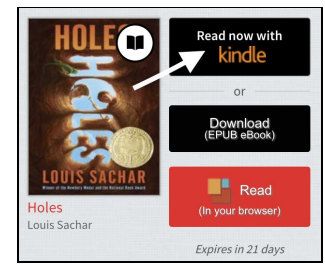

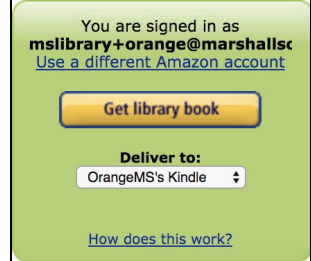

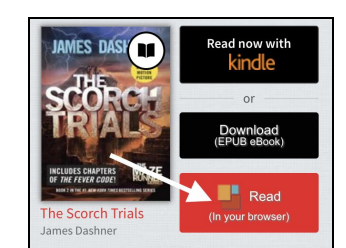

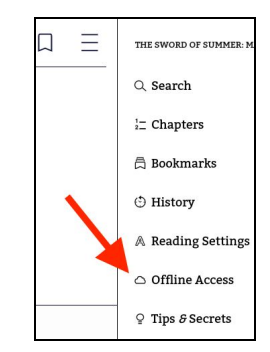

## **Load e-books onto your tablet, smartphone or Kindle Fire**

1. Install the OverDrive app onto the device. This is required in order to read the e-book.

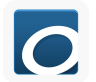

- 2. Open the OverDrive app, then follow these steps to set up the application. Note, you only have to do this once!
	- a. Click *Continue.*
	- b. Click *Add a Library.*
	- c. Enter "*Bristol*" in the library name field.
	- d. Scroll down and select *Bristol Elementary* which appears under the heading *Wisconsin*

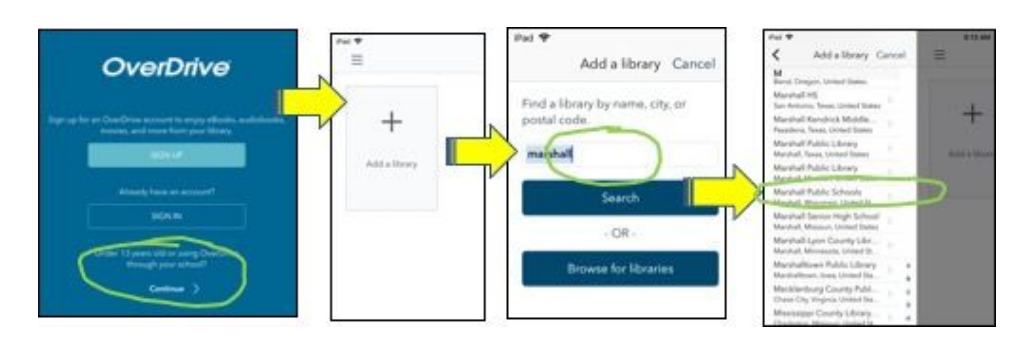

*Schools Digital Library Consortium.* Select carefully because there are a few Bristols.

- e. Scroll down and select *Bristol Elementary.*
- f. Sign in. Username = lastname.fir Password = AR/STAR/Destiny password
- 3. Search or browse to find an e-book to read.
	- a. Search or browse to find an e-book to read.
	- b. Click book cover for more information.
	- c. Click *Borrow > Go to Checkouts > Add to app (EPUB e-book)*
- 4. Select the menu (three horizontal lines) in the upper left corner of the screen to open the menu. Select *Bookshelf* from the menu.
- 5. Click the cover of the book you want to read. The e-book will automatically be returned at the end of its lending period.

## OverDrive

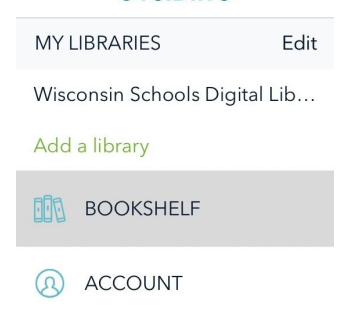

These directions will also be available on Bristol School Library's webpage. (https://bristol.k12.wi.us => School => Library Media Center => **Overdrive**